## Reserve a Meeting Space in EXi

- 1. Login to EXi at<https://exi.matc.net/exi>
- 2. Navigate to the Core/Facilities Hub in the upper left-hand corner and choose Browse Locations
- 3. Search for the room you want to reserve
- 4. Click on an open space in the calendar to start the reservation process OR click the edit button next to Selected Date/Time
- 5. Choose Save and Continue, enter meeting details, and click Create Meeting

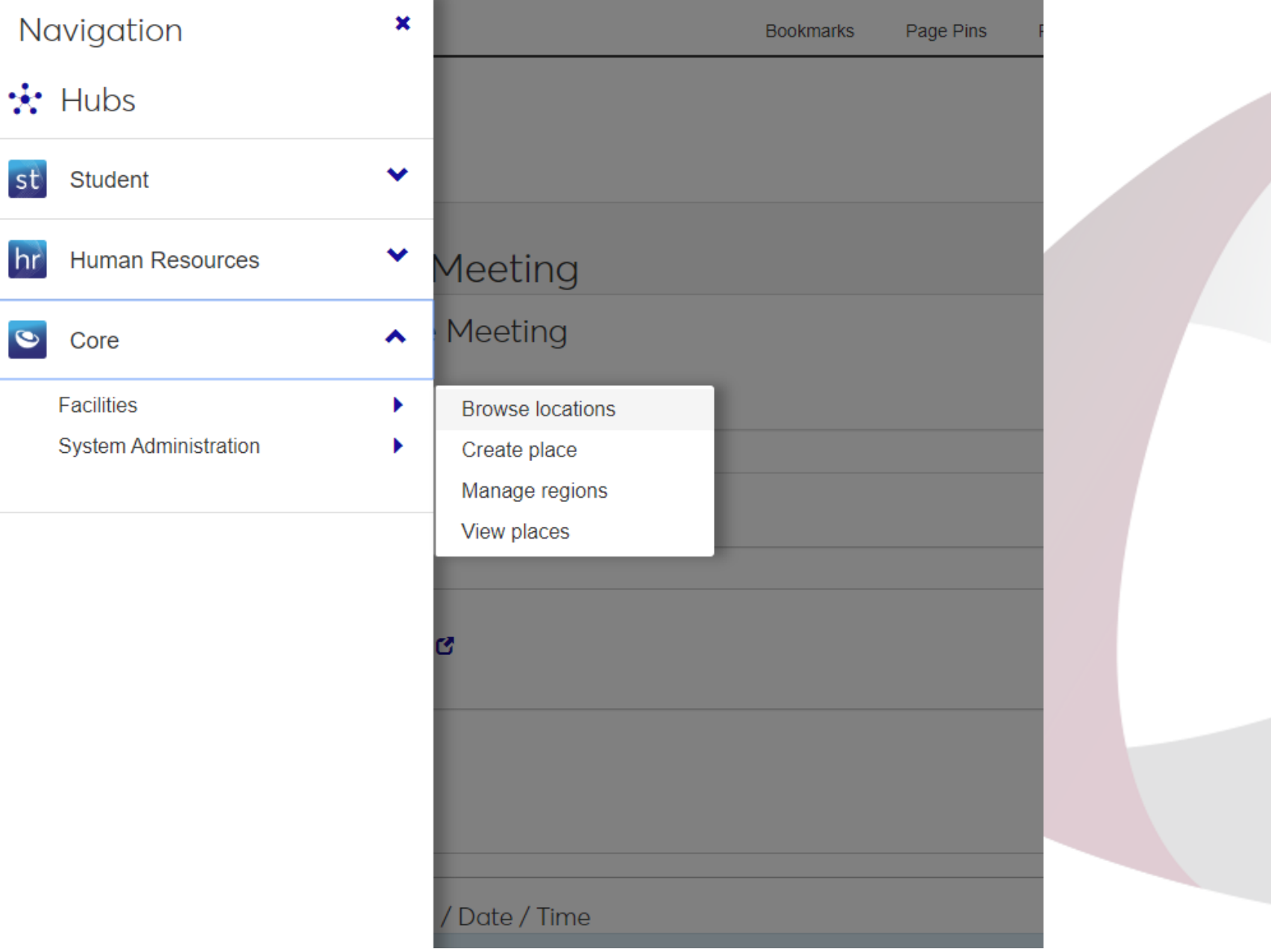

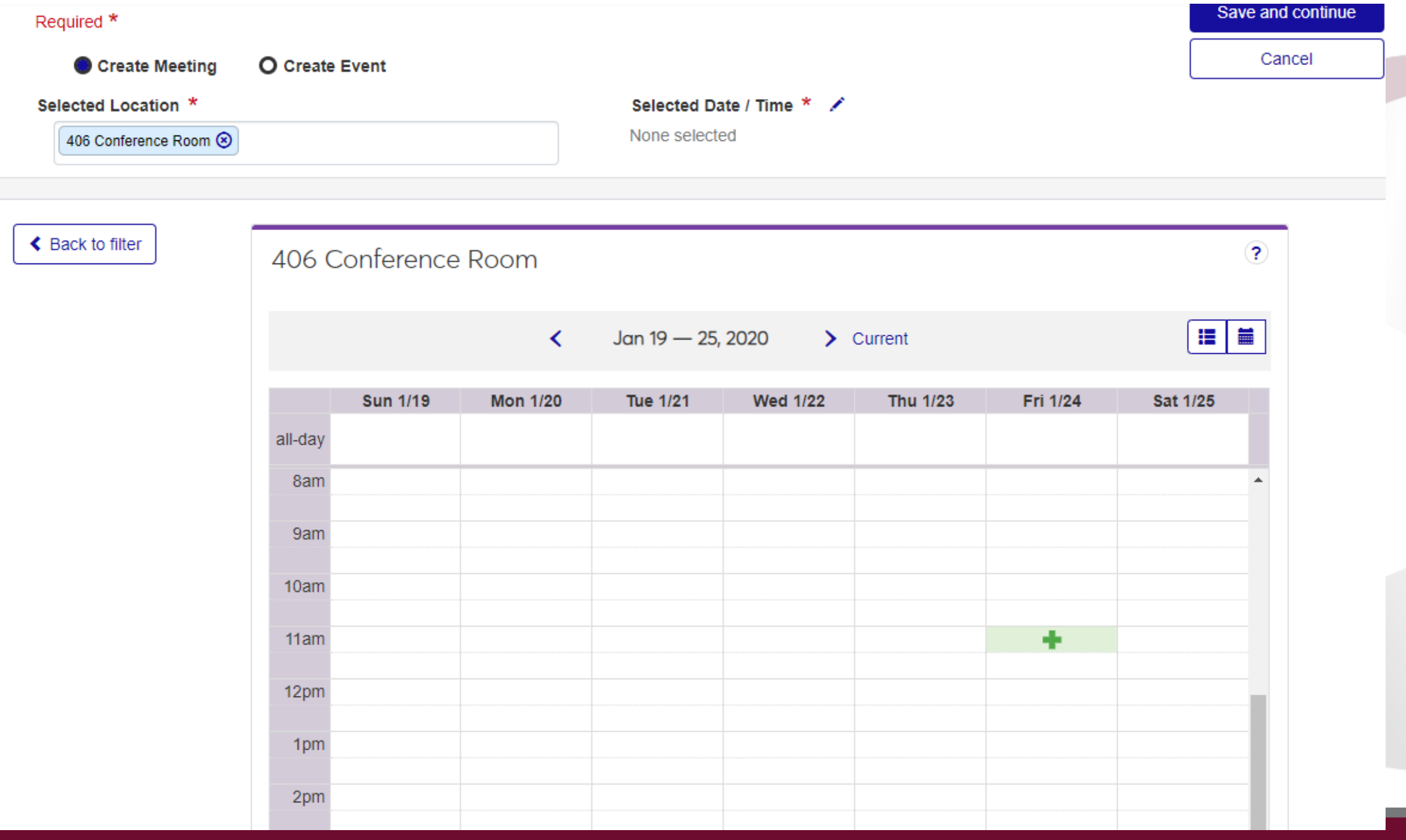

## **Create Meeting**

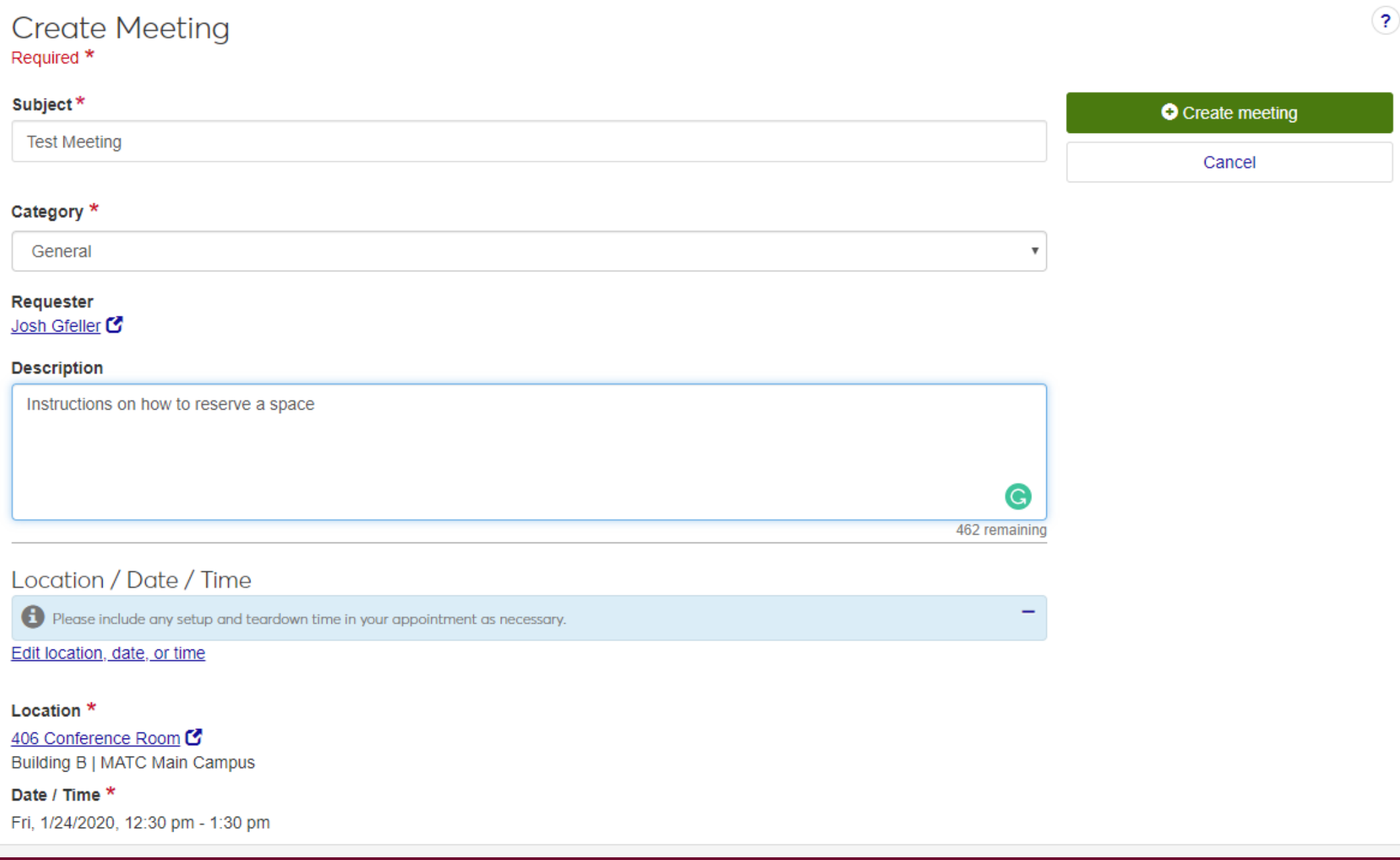